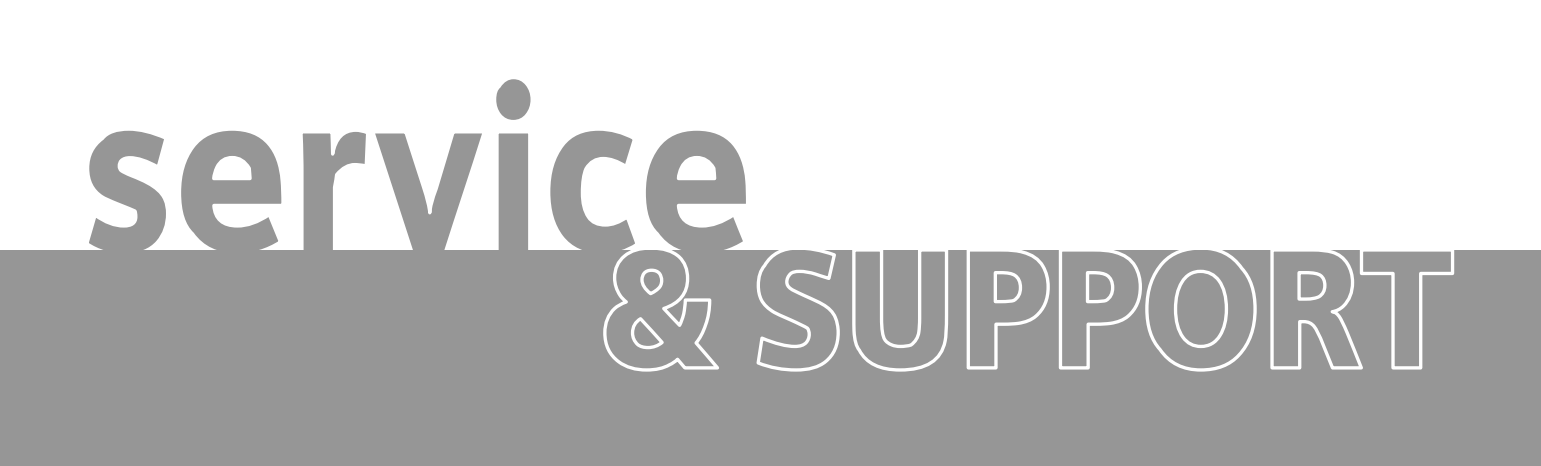

通过互联网在**PC** 站和 **SCALANCE S61x** 间配置**VPN**通 **SIEMENS** 道

FAQ

# <span id="page-1-0"></span>**SIEMENS**

# ID: 32447942

# 目录

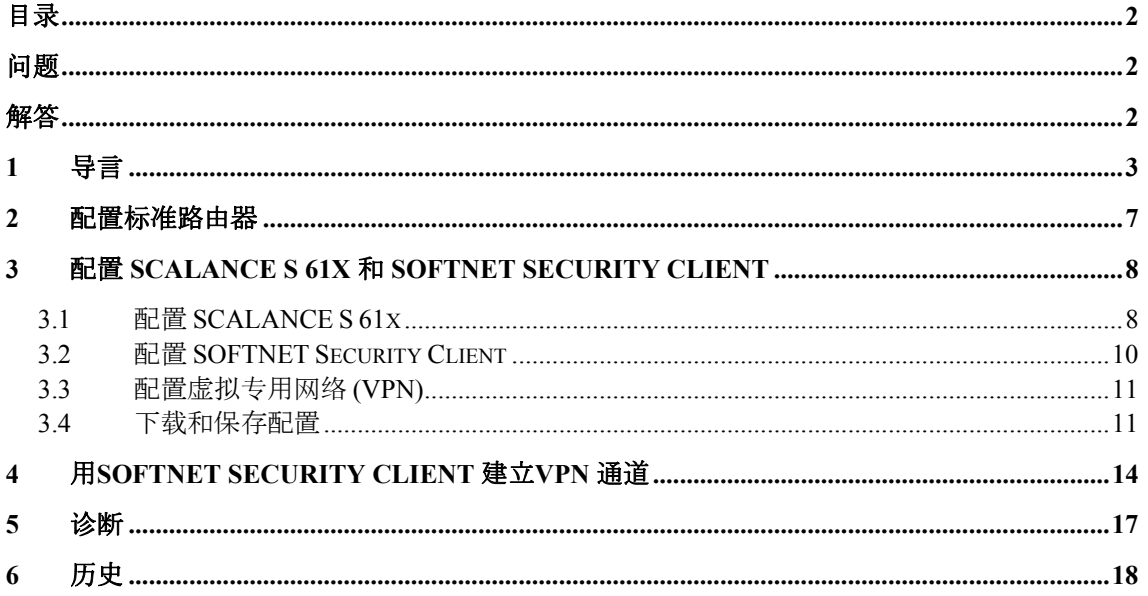

本条目由 Siemens AG, Automation and Drives, Service & Support 提供。 点击如下连接可以直接到达下载页面。

http://support.automation.siemens.com/WW/view/zh/32447942

# 问题

如何通过互联网在 PC station 和 SCALANCE S61x 间用 SOFTNET Security Client 2008 建立 VPN 通道?

# 解答

本文档提供了对该问题的详细解答。

# <span id="page-2-0"></span>**1** 导言

使用 SOFTNET Security Client Edition 2008, 可以在 Internet 上为 SCALANCE S61x 通过 Security Configuration Tool 建立 VPN 通道, SCALANCE S61x 运行于路由模式。

下面说明对 VPN 通道的组态。

图 1-1 [配置](#page-3-0)说明了该配置的结构。

# 配置要求:

• 要支持建立通过路由模式的互联网 VPN 通道, SCALANCE S 61x 至少要 固件版本 V2.1, SCALANCE S 61x 当前固件版本 V2.3 可通过如下链接 下载:

[http://support.automation.siemens.com/WW/view/en/37352999](http://support.automation.siemens.com/WW/view/de/37352999)

- 需要下列软件:
	- SOFTNET Security Client V2.0 (Edition 2008) 或更高版本
	- Security Configuration Tool V2.3 或更高版本
- 标准路由器 B 需要指定一个固定的外部 IP 地址。主动模块 (SOFTNET Security Client) 通过固定的外部 IP 地址, 发起建立 VPN 通道。 被动模 块 (SCALANCE S 61x) 等待来自远端 VPN 网关的连接。

# **SIEMENS**

互联网 VPN 通道

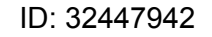

图 1-1 配置

<span id="page-3-0"></span>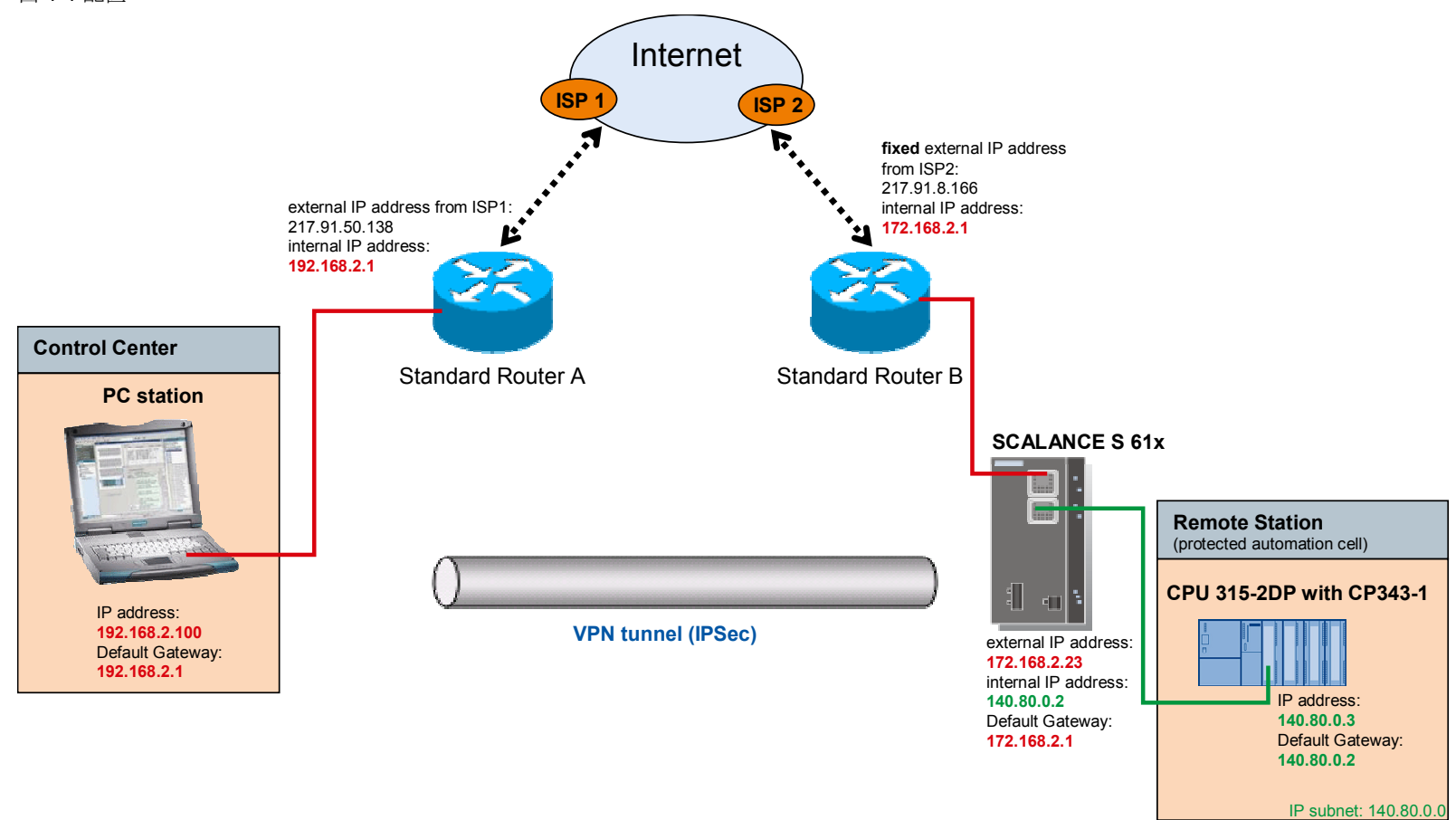

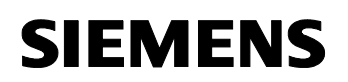

#### 配置描述

S7-300 站包括一个 CPU 315-2DP 和一个 CP343-1。 该 CP 连接到 SCALANCE S61x 的内网。SCALANCE S 61x 保护 S7-300 站不受来自非信 任的外部访问。

SCALANCE S 61x 是 S7-300 站的路由或者网关。

IP 地址 192.168.2.100 的 PC 站位于 SCALANCE S 61x 的外网。

标准路由器 A 是 PC 站的网关或路由器和 DNS 服务器。

标准路由器 B 是 SCALANCE S 61x 的网关或路由器。

#### 在 **S7-300** 站中定义路由或网关

- 在 S7-300 站硬件组态中打开 CP343-1 的接口属性。
- 激活"Use router" (使用路由) 功能, 输入 SCALANCE S 61x 的内部 IP 地址 140.80.0.2。

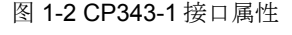

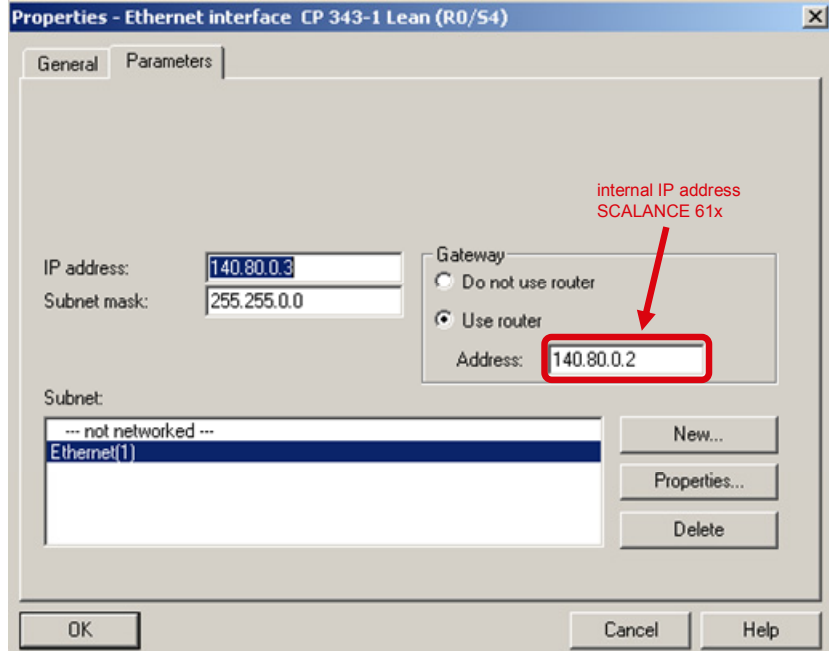

# 在 **PC** 站中定义路由或网关

- 在 Windows 中,网络连接下打开本地网络(LAN).连接的属性
- 输入标准路由器 A 的内部 IP 地址,作为缺省网关和 DNS 服务器

#### 图 1-3 LAN 属性对话框

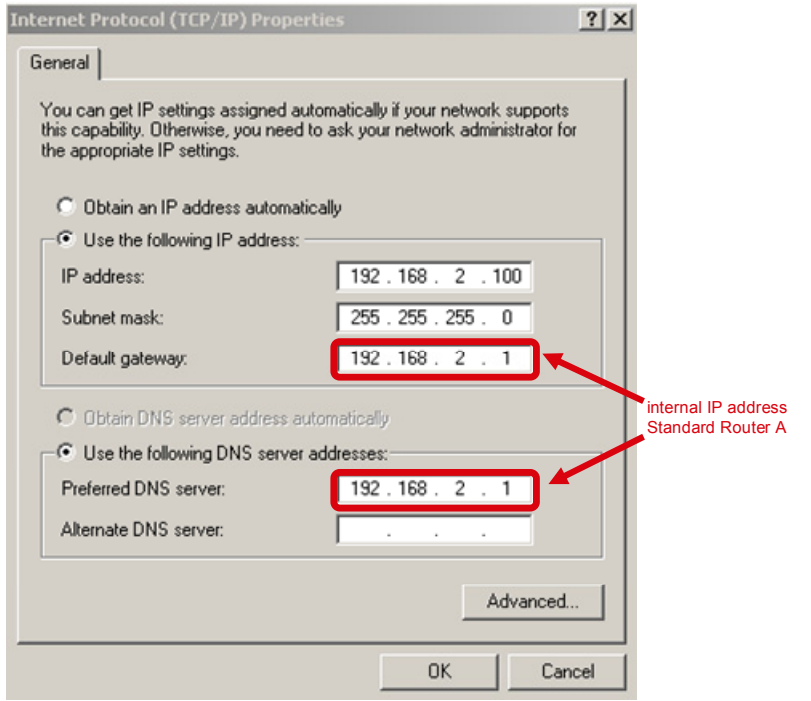

说明 | 如果标准路由器 A 具有 DHCP 功能, 那么 PC 可以从路由器 A 自动获取 IP 地址和 DNS 服务器地址。

下面是标准路由器 A 和 B 的配置。

# <span id="page-6-0"></span>**2** 配置标准路由器

标准路由器 A 连接到安装有 SOFTNET Security Client 的 PC 站。作为主动 端的 SOFTNET Security Client 通过标准路由器 B 的固定外部 IP 地址发起 建立 VPN 通道。

标准路由器 B 连接到被动模块 SCALANCE S 61x 的外部网络。SCALANCE S 61x 是被动参与到建立 VPN 通道中, 它等待来自远端 VPN 网关的连接。

# 配置标准路由器 B 的端口转发规则

按照下面图表配置与被动端连接的标准路由器(路由器 B)的端口转发规 则:

• 标准路由器 B 的端口 500 和 4500 的互联网 UDP 包, 转发到 SCALANCE S 61x 外部 IP 地址 172.168.2.23。

图 2-1 标准路由器 B 的端口转发

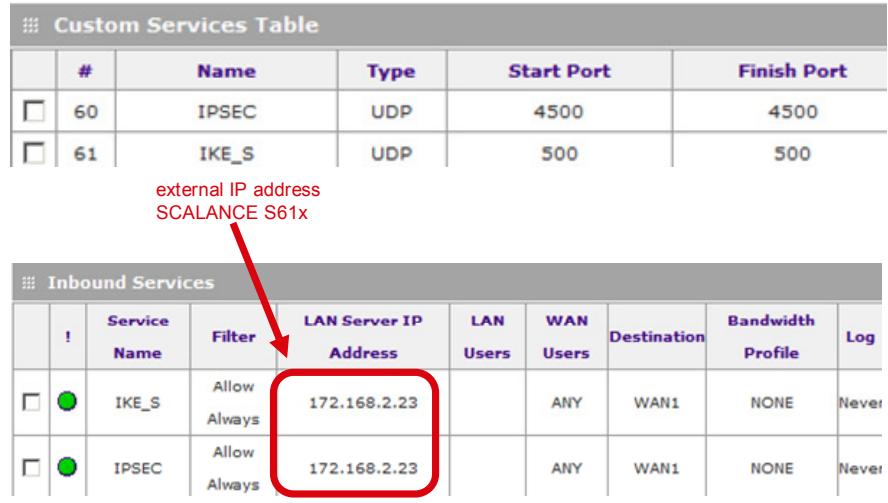

根据如下说明配置 SCALANCE S 61x 和 SOFTNET Security Client.

# <span id="page-7-0"></span>**3** 配置 **SCALANCE S 61x** 和 **SOFTNET Security Client**

# 启动 **Security Configuration Tool**

启动 Security Configuration Tool : Start → SIMATIC → SCALANCE → Security → Security Configuration Tool 并创建一个新的项目。

# **3.1** 配置 **SCALANCE S 61x**

#### 插入模块

通过菜单 "Insert → Module", 插入一类型为 "S612 V2"的模块。

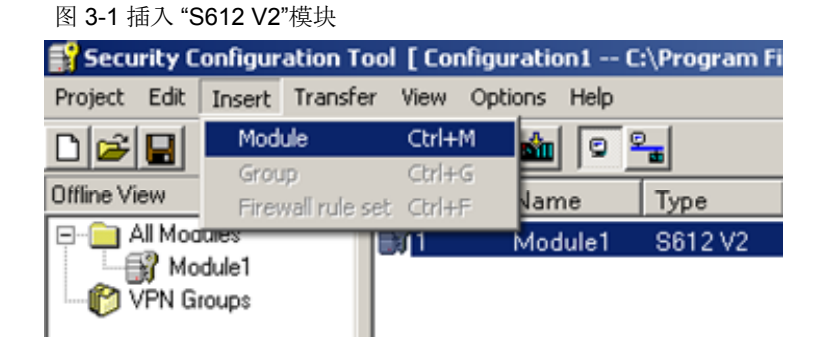

## 分配外部 **IP** 地址和 **MAC** 地址

- 为 "S612 V2" 模块分配外部 IP 地址 172.168.2.23 和子网掩码 255.255.255.0。
- 输入 SCALANCE S 61x 的 MAC 地址。

图 3-2 分配外部 IP 地址和 MAC 地址

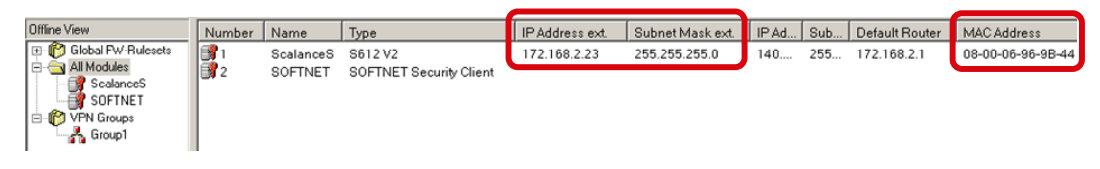

#### 输入缺省路由器

输入标准路由器 B 的内部 IP 地址 172.168.2.1, 作为缺省路由器。

#### 图 3-3 输入缺省路由器

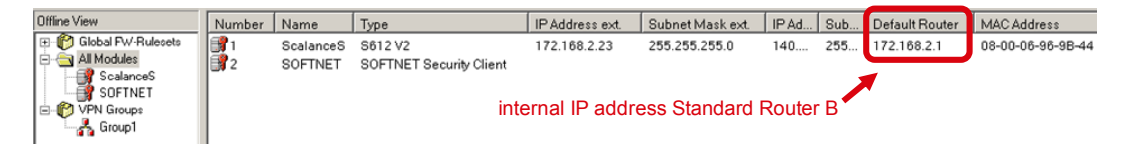

# 使能 **"Advanced Mode**(高级模式)**"** ,分配内部 **IP** 地址

通过"View"菜单,使能 "Advanced Mode 高级模式"

图 3-4 使能 "Advanced Mode (高级模式)"

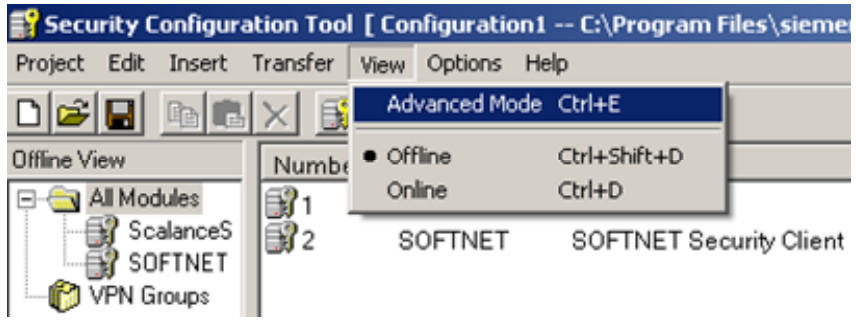

在"All Modules"下双击 "S612 V2"模块,打开模块属性。

切换到 "Routing Modus" 标签。

使能 "Routing active"功能。

输入内部 IP 地址 140.80.0.2 和子网掩码 255.255.0.0.

图 3-5 模块属性 "S612 V2" → 标签 "Routing Modus"

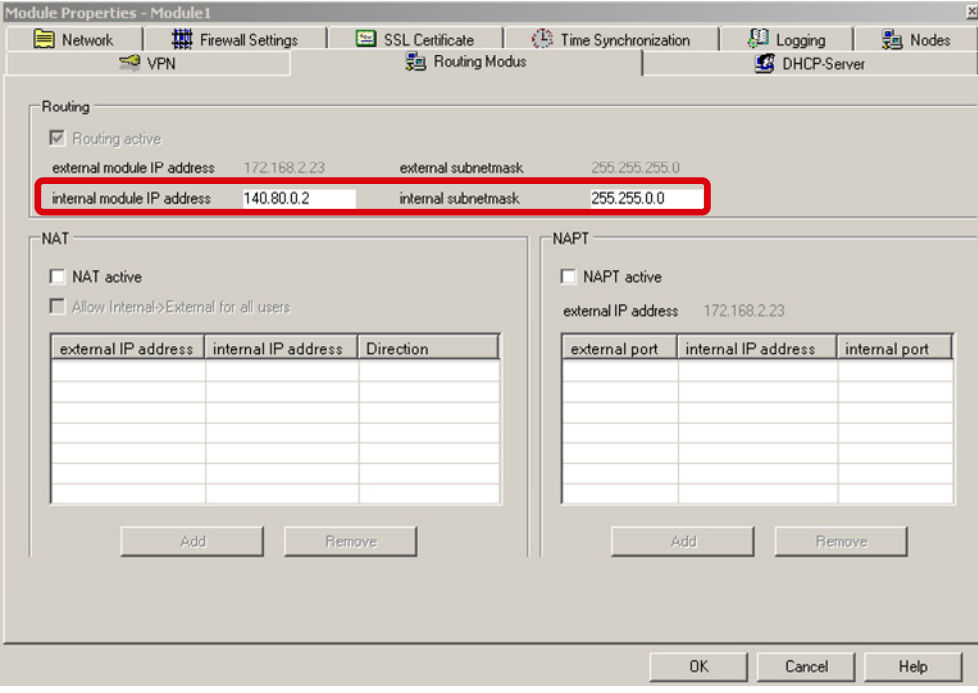

# <span id="page-9-0"></span>**3.2** 配置 **SOFTNET Security Client**

#### 插入模块

通过菜单"Insert → Module", 插入 "SOFTNET Security Client"模块

图 3-6 插入 "SOFTNET Security Client"模块

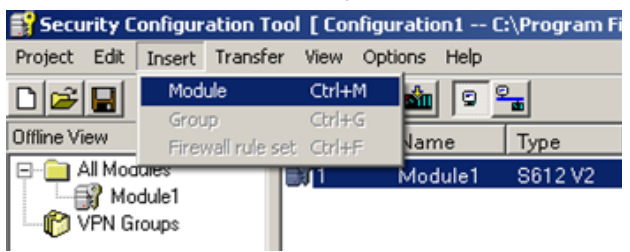

#### 创建组

通过菜单"Insert → Group"创建一新组。

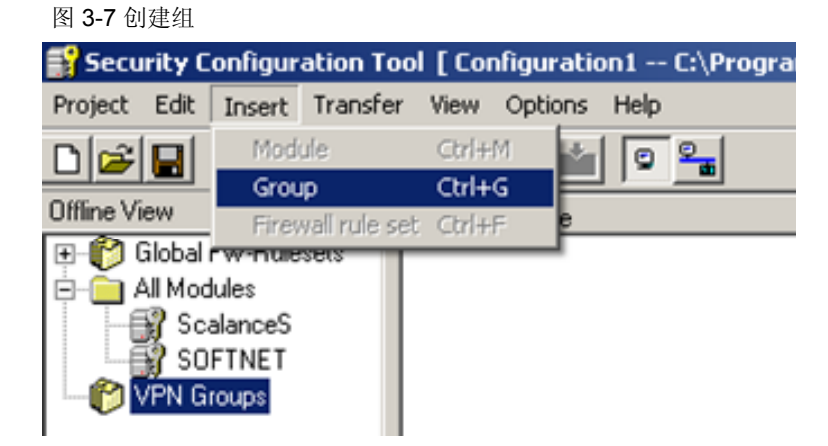

# 分配模块到组

通过拖放操作,将"S612 V2"模块和 "SOFTNET Security Client"模块分配到 创建的组。

#### 图 3-8 分配模块到组 Security Configuration Tool [ Configuration1 -- C:\Program Files\siemens\Sec Project Edit Insert Transfer View Options Help  $D$  $E$   $E$   $R$   $X$ 3名用 102 Offline View Number Name Type **E-P** Global FW-Rulesets €11 **ScalanceS** S612V2 All Modules 532 SOFTNET SOFTNET Security Client ScalanceS SOFTNET Drag & Drop O VPN Groups & Group1

# <span id="page-10-0"></span>**3.3** 配置虚拟专用网络 **(VPN)**

在"All Modules"下,双击 "S612 V2"打开模块属性

在模块属性里切换到标签 "VPN"

选择功能"Wait for connection from remote gateway (等待来自远端网关的 连接)"

在"WAN IP address"里输入标准路由器 B 的固定外部 IP 地址 217.91.8.166

图 3-9 模块属性 "S612 V2" → 标签 "VPN"

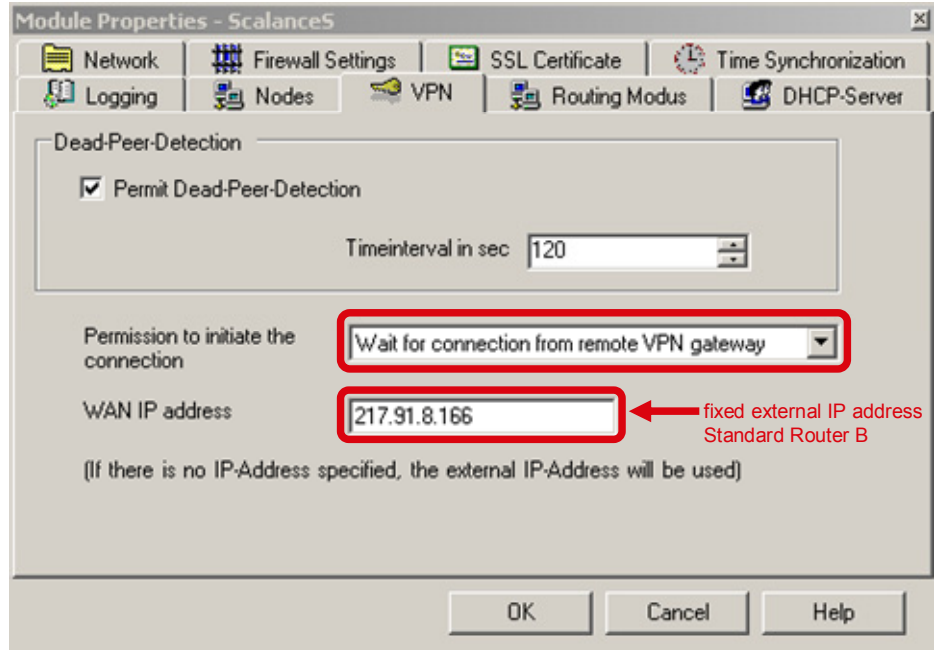

现在完成了 SCALANCE S 61x 和 SOFTNET Security Client 的配置。

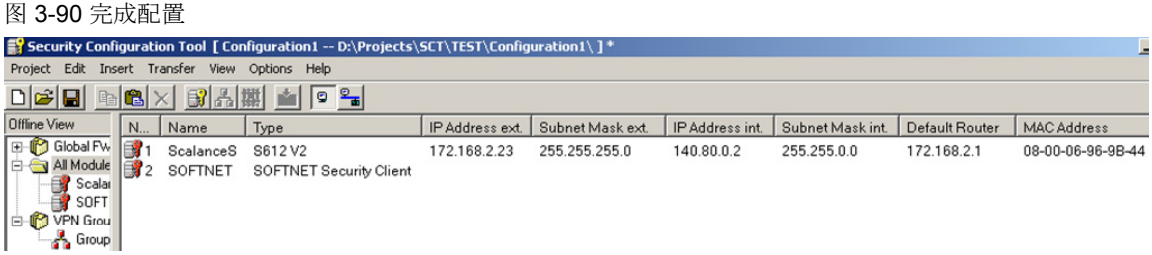

# **3.4** 下载和保存配置

## 下载配置到 **SCALANCE S61x**

在"All Modules"中选择"S612 V2"模块,点击按钮"download",将配置分配 **到 SCALANCE S 61x.** 

图 3-11 分配配置到 SCALANCE S61x

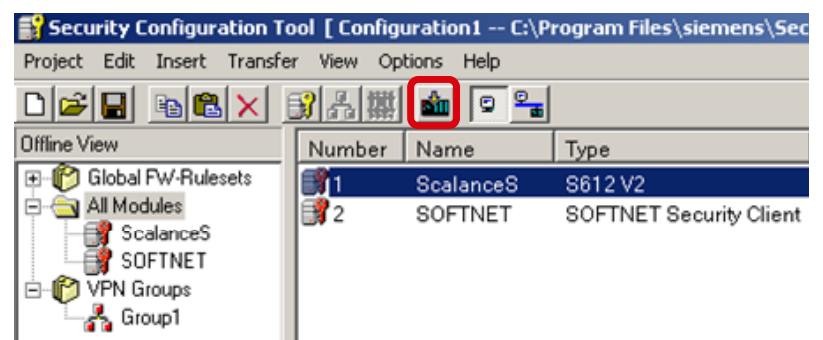

说明: 当 SCALANCE S61x 处于工厂设置时, 对 SCALANCE S61x 的第一次下 载不能通过 internet 完成。第一次下载必定发生在工厂设置时。

# 保存 **SOFTNET Security Client** 配置

在"All Modules"中选择"SOFTNET Security Client",点击按钮"download" ,保存 SOFTNET Security Client 的配置数据。

图 3-102 保存 SOFTNET Security Client 配置

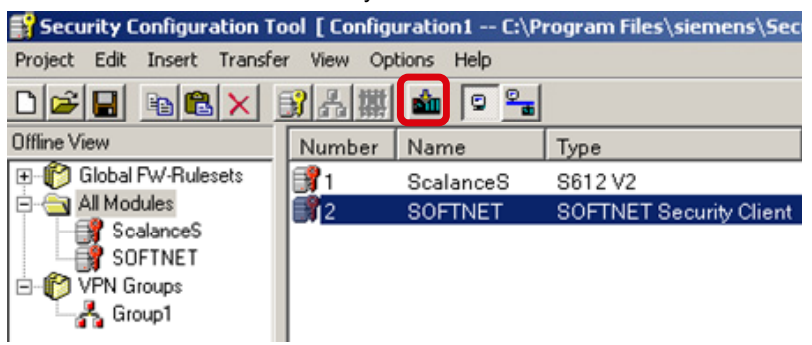

SSC 的配置数据保存到一个 "\*.dat" 格式的文件, 在本例中, 该文件命名为 "Configuration2.SOFTNET.dat".

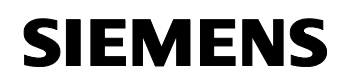

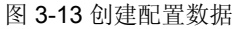

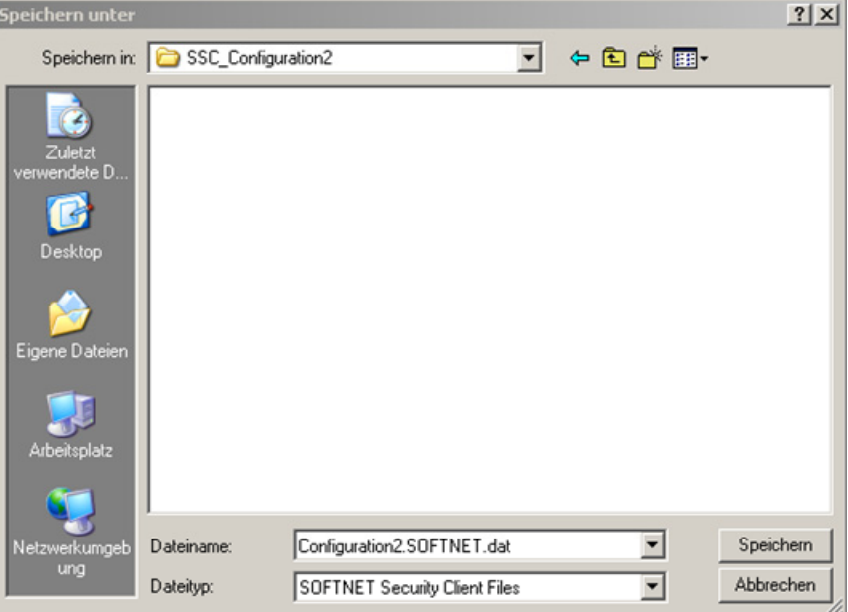

可以为 PKCS12 认证定义一个独立的密码。点击 "Yes"确认如下信息, 如果点击"No",项目名将作为 PKCS12 认证密码。

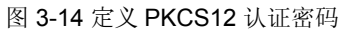

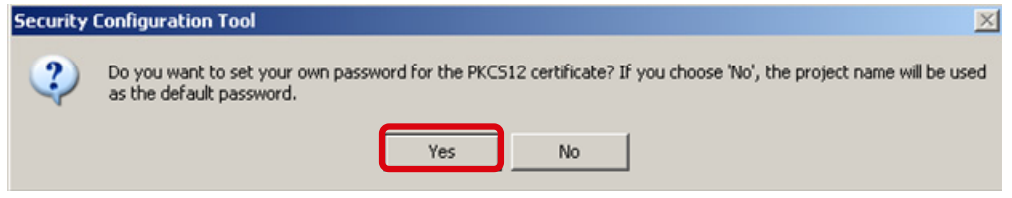

在下面的对话框中输入并确认 PKCS12 认证密码。点击 "OK" 关闭对话框。

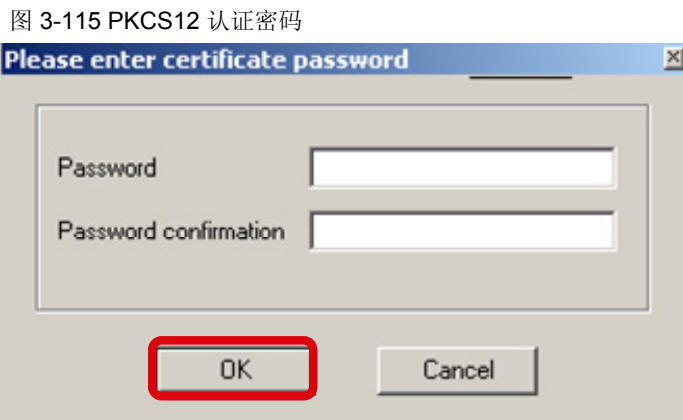

Copyright © Siemens AG 2008 All rights reserved 32447942\_VPN\_Tunnel\_Internet2\_cn.doc

Copyright © Siemens AG 2008 All rights reserved<br>32447942\_VPN\_Tunnel\_Internet2\_cn.doc

# <span id="page-13-0"></span>**4** 用 **SOFTNET Security Client** 建立 **VPN** 通道

SOFTNET Security Client 通过 Internet 在 PC 站和 SCALANCE S61x 之间 建立 VPN 通道

## 启动 **SOFTNET Security Client**

启动 SOFTNET Security Client : Start → SIMATIC → SCALANCE → Security  $\rightarrow$  SOFTNET Security Client.

如果 PC 站上安装有多个访问 internet 的接口 (如. WLAN, UMTS 卡...), 打开 SOFTNET Security Client 时,将会出现选择接口的对话框,在该对话框中 选中期望用于 internet 访问的接口。

可以在对话框 "Tunnel overview" 中打开选择接口的对话框,右击建立 VPN 通道的模块,选择菜单"Select Network Device"。

#### 加载配置数据

单击按钮 "Load Configurationdata", 在 SOFTNET Security Client 中加载配 置数据。

图 4-1 加载配置数据

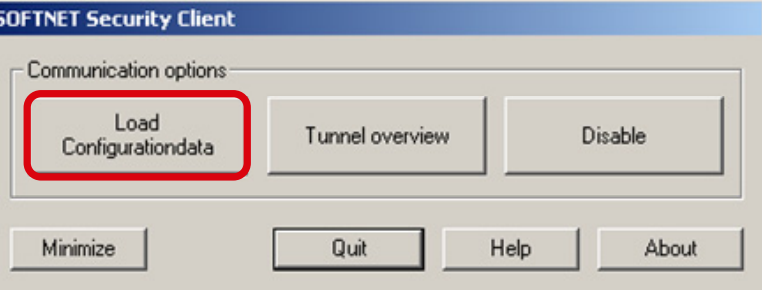

打开配置文件 "Configuration2.SOFTNET.dat".

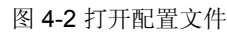

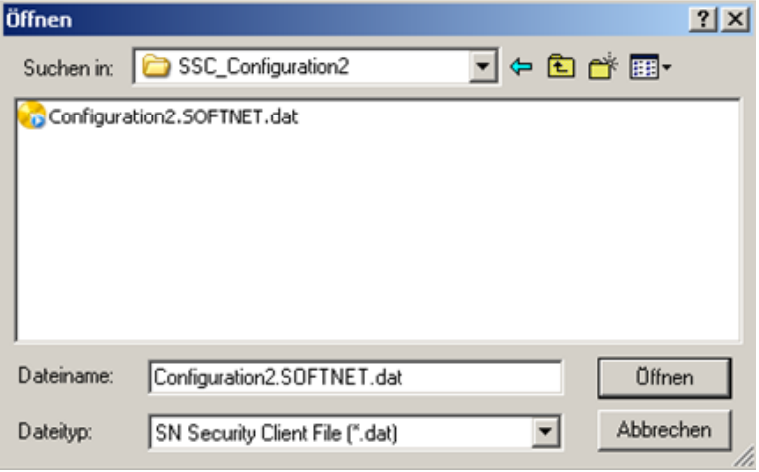

在下面的对话框中,输入在保存配置数据文件时为 PKCS12 认证所定义的密 码。如果没有为 PKCS12 认证定义独立的密码, 输入由 Security Configuration Tool 创建并保存有 SCALANCE S61x 和 SOFTNET Security Client 配置信息的项目的名称作为密码。

图 4-3 输入 PKCS12 认证密码

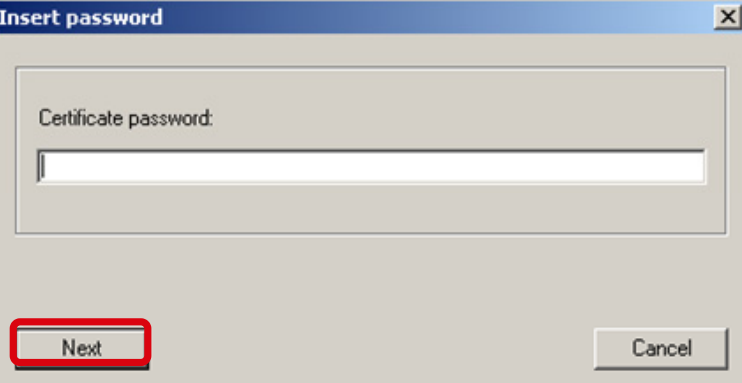

# 点击"Yes"认如下信息:

图 4-4 对话框 "激活项目组态"

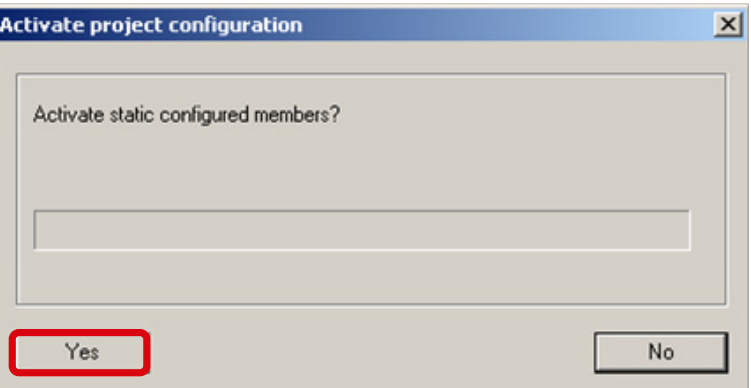

## 检查 **VPN** 通道

在下面的对话框中,点击按钮 "Tunnel overview",打开"Tunnel overview" 对 话框。

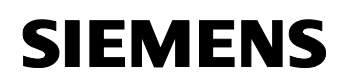

#### 图 4-5 打开 "Tunnel overview"对话框

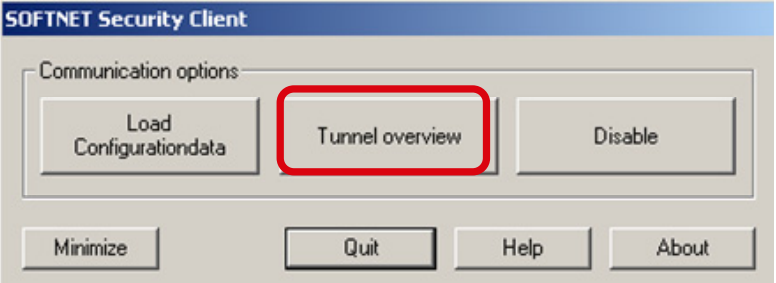

在"Tunnel overview"对话框中,列出了通过 VPN 通道能够连接到的模块和子 网。

如果成功建立的 VPN 通道, SCALANCE S61x 可以被 PC 站访问到, 那在 "Status(状态)"栏中将出现一个带黄色钥匙的图标。

图 4-6 对话框 "Tunnel overview"

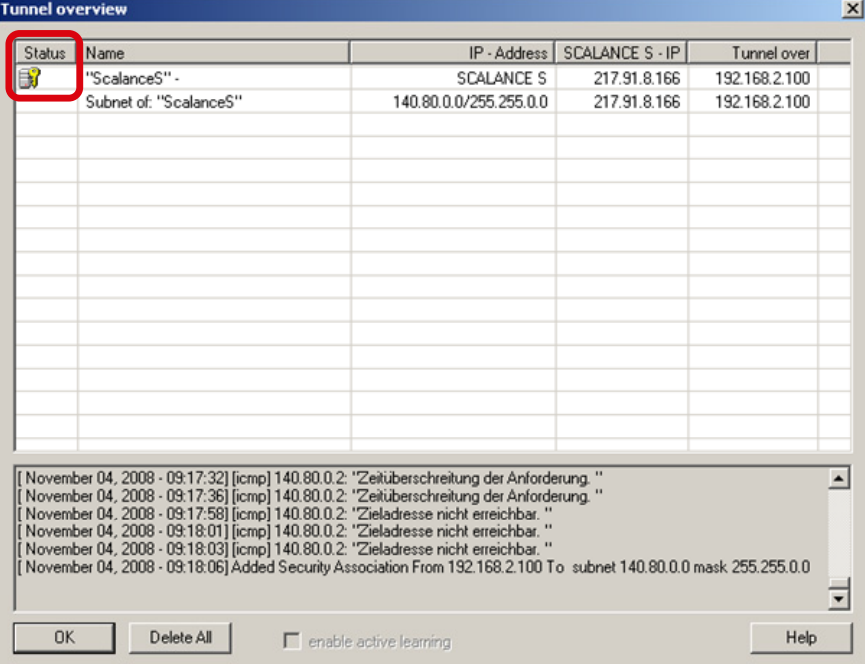

# <span id="page-16-0"></span>**5** 诊断

如果 PC 和 SCALANCE S61x 之间的 VPN 通道是建立在 Internet 上, 则可 以从 PC 站访问到受保护的自动化单元 (S7-300 站) 。

- 可以在 PC 站 ping 通 S7-300 站的工业以太网通讯模块。
- 在 STEP 7 里, 可以通过 PG/OP 在线访问到 S7-300 控制器, 这样可以 把 STEP 7 项目或组态下载到 S7-300 CPU 或者读取 CPU 的诊断信息。
- 说明 VPN 通道不支持二层协议,如 STEP 7 中的"accessible nodes 功能。 如果在 PC 站里安装了额外的防火墙,可能导致出现问题。

# <span id="page-17-0"></span>**6** 历史

# 表 6-1 历史

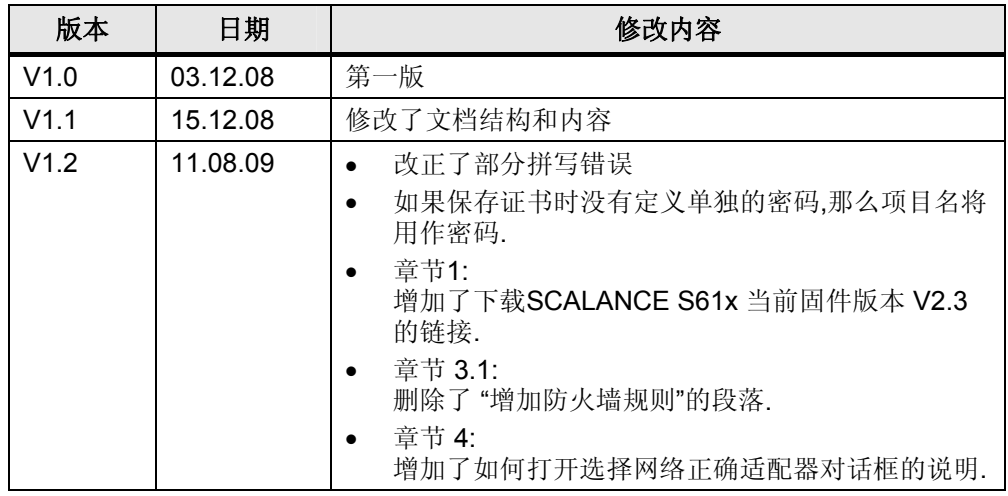